## *ИНСТРУКЦИЯ ПО ЭКСПЛУАТАЦИИ КОНТРОЛЛЕРА*

**COURDO** 

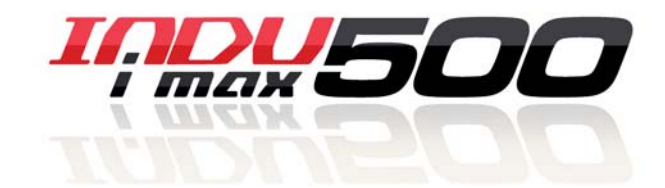

**MOVISOO** 

 $rac{1}{\sqrt{2}}$ 

*iMAX 500 KW-V iMAX 500 KW-H iMAX 500F KW-V iMAX 500F KW-H iMAX 500 KW-V 28TO iMAX 500 KW-H 28TO iMAX 500F KW-V 28TO iMAX 500F KW-H 28TO*

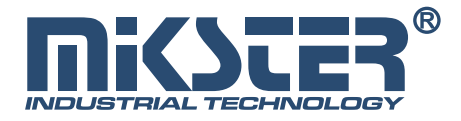

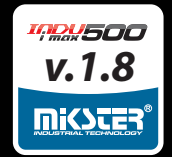

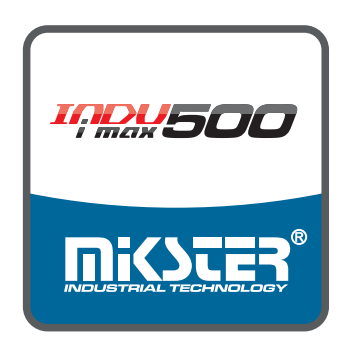

## **Mi<SUER**<sup>®</sup>Sp. z o.o.

ul. Wojkowicka 21, 41-250 Czeladź, POLAND тел. +48 32 763–77–77 факс: +48 32 763–75–94 www.mikster.ru e-mail: info@mikster.pl

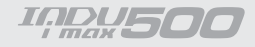

# Содержание

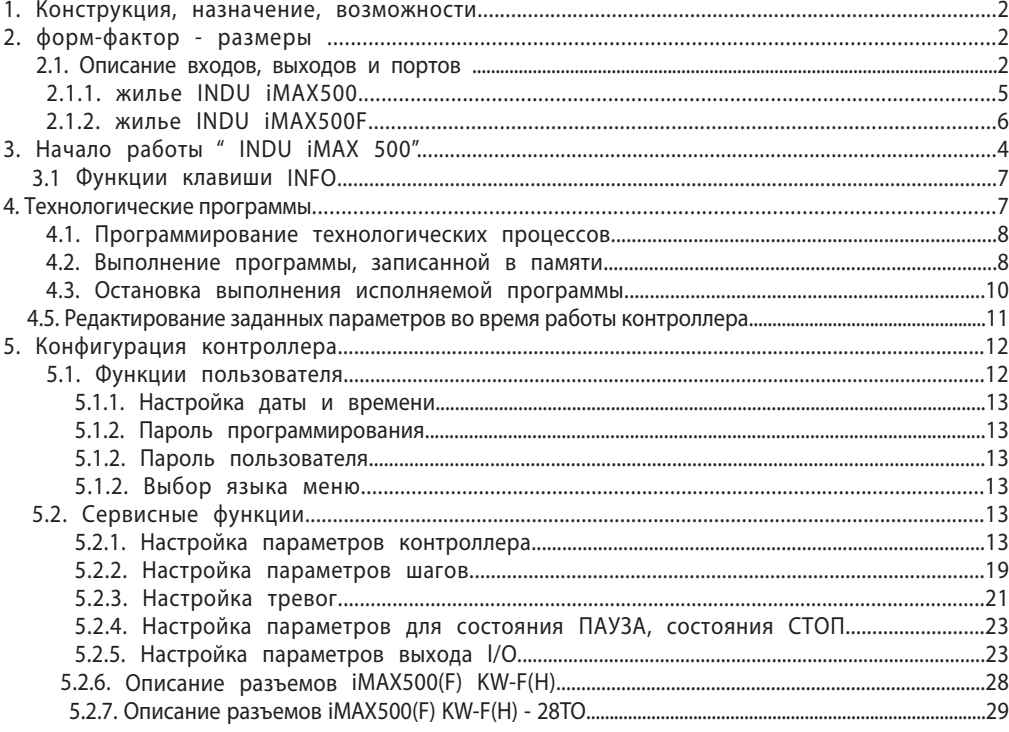

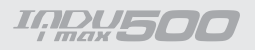

## 1. Конструкция, назначение, возможности

INDU IMAX 500 является компактным устройством типа All-in-One, то есть соединяющим в себе функции контроллера, сенсорной операторской панели с дополнительными опциями связи, а также встроенным модулем обработки водящих и исходящих сигналов. Благодаря своим возможностям эти контроллеры применяются в приложениях, управляющих промышленными процессами, в которых наиболее важное значение имеет температура, то есть, например, коптильные камеры, котлы для варки, размораживающие камеры и т. п. Управление коптильными камерами - это основная задача, для которой был создан этот контроллер, что проявляется в типе отображаемых данных, особенностях работы контроллера и т. п.

Главным элементом является сенсорная операторская панель, она необходима для любого контроллера, она позволяет:

- выполнить конфигурацию всего контроллера
- задать параметры, управляющие процессом
- наблюдать за текущими параметрами

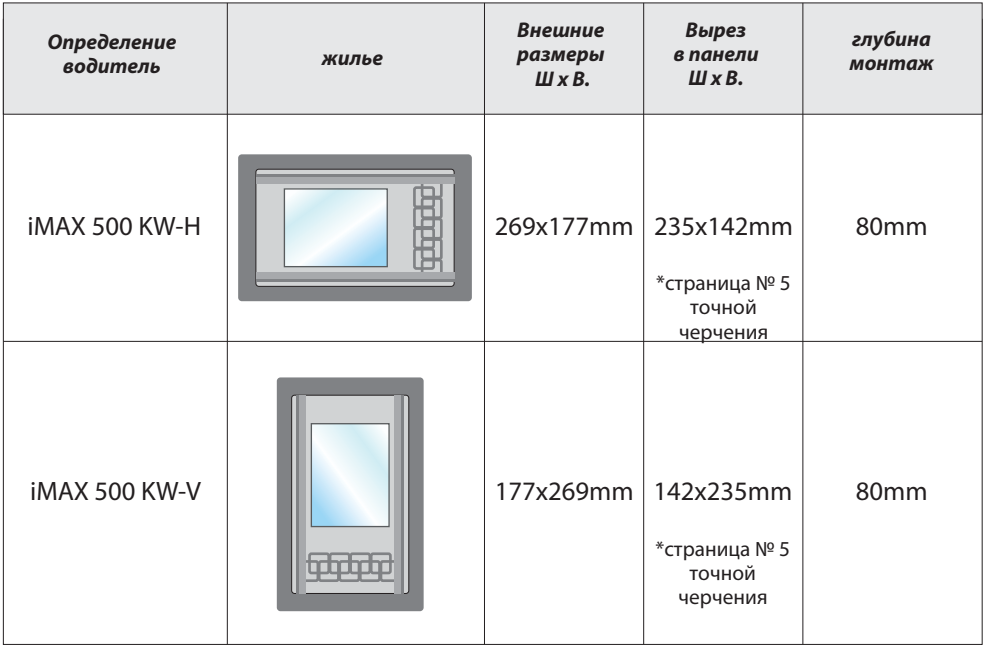

## 2. форм-фактор - размеры

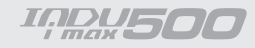

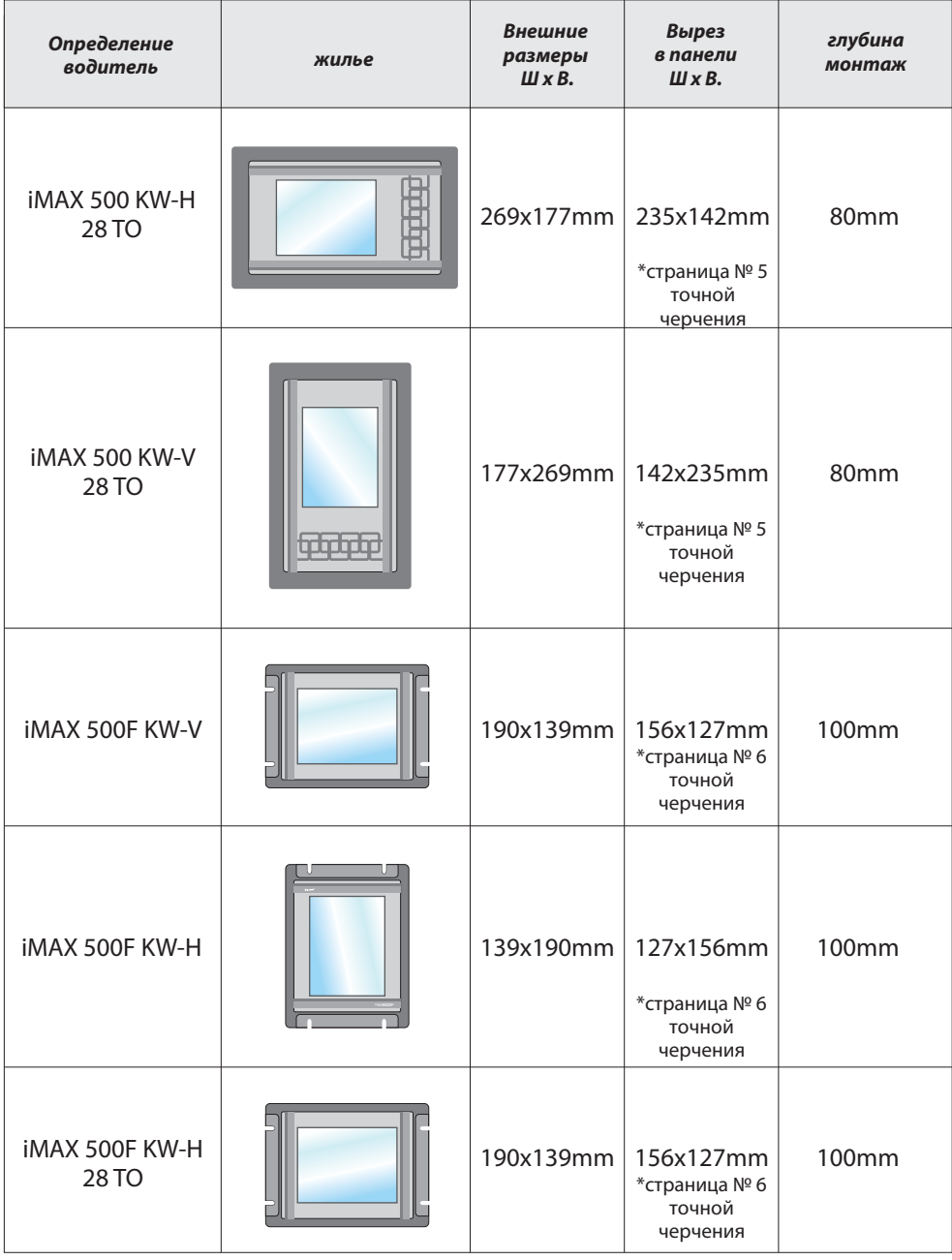

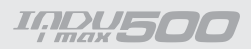

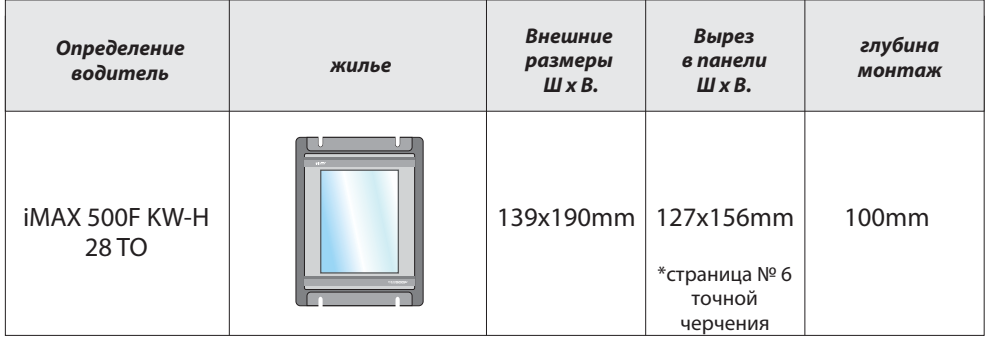

## *2.1. Описание входов, выходов и портов*

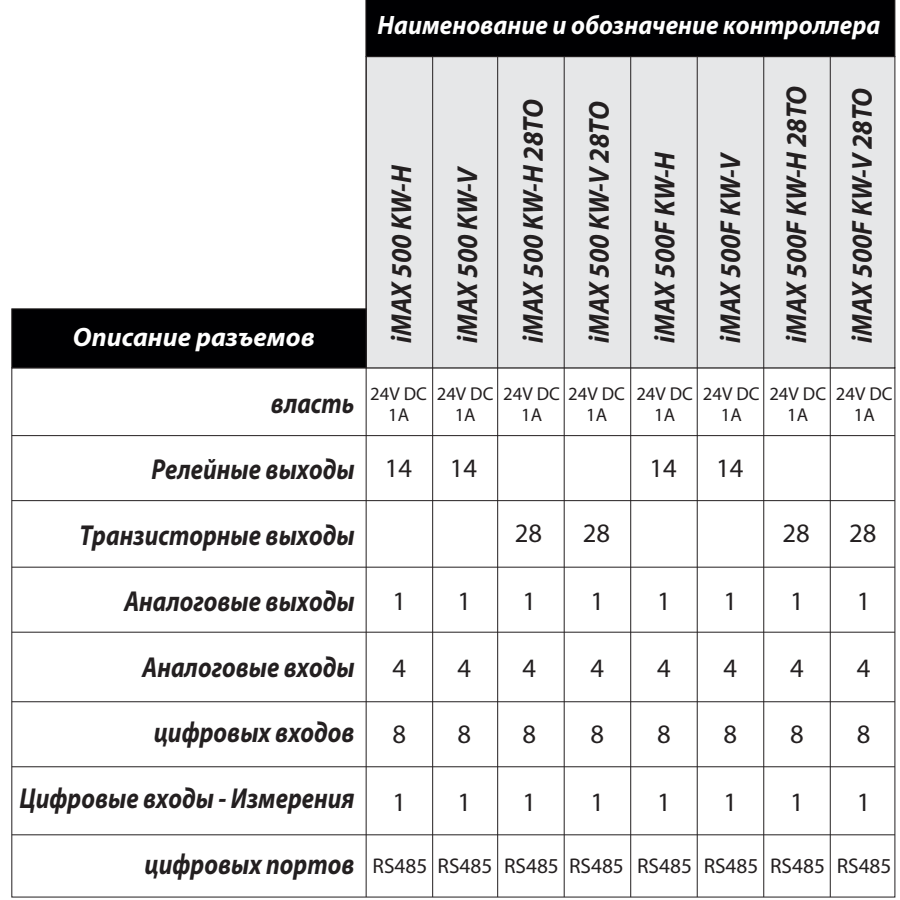

## 2.1.1 жилье INDU iMAX 500

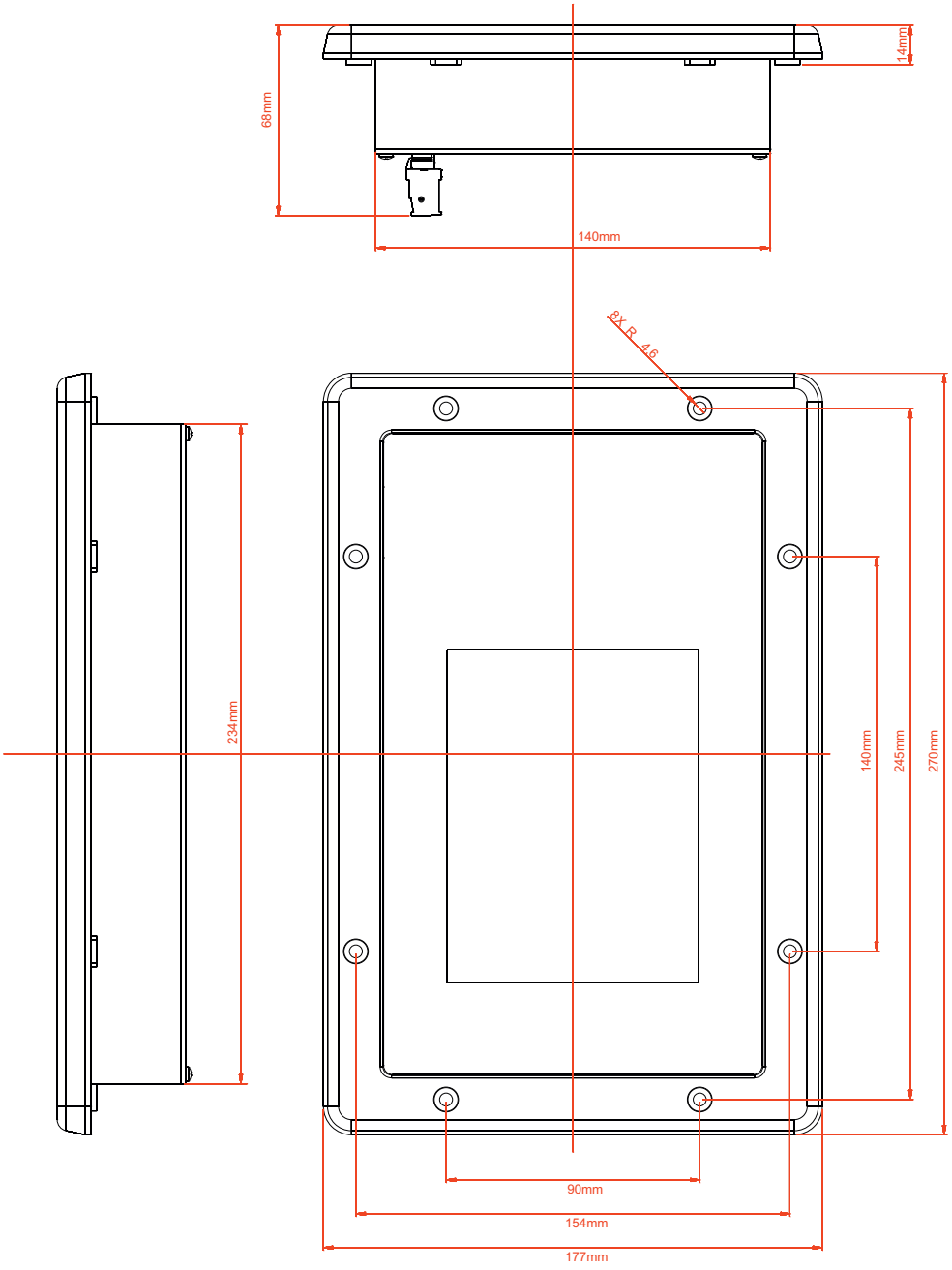

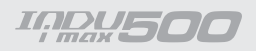

## *2.1.2 INDU iMAX 500F жилье*

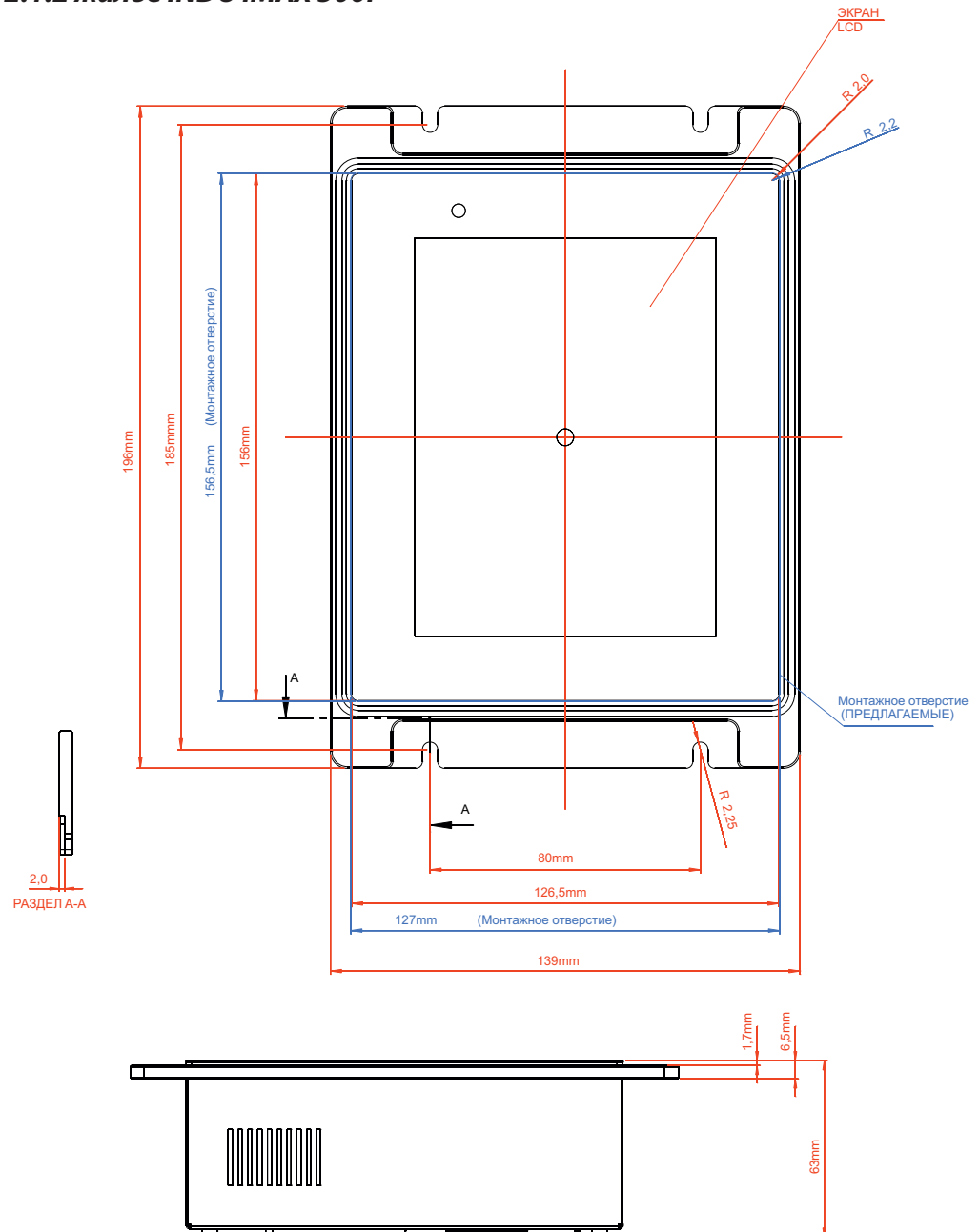

**IQDU500** 

## *3. INDU iMAX 500/500F Начало работы*

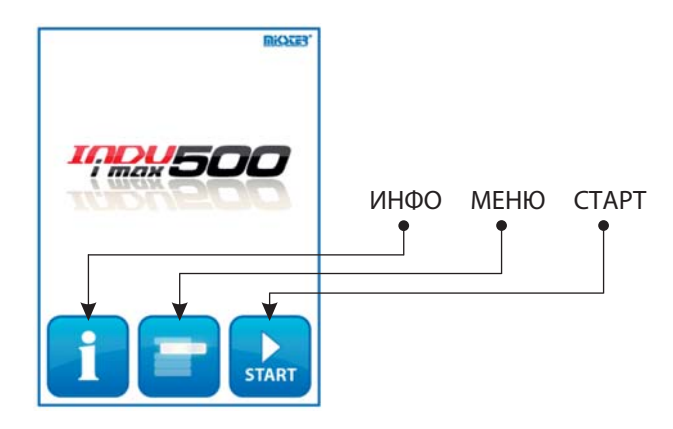

После включения питания на графическом дисплее появляется экран с тремя значками ИНФО, МЕНЮ, СТАРТ.

### $3.1.$  Функции клавиши INFO

Выбор клавиши INFO приведет к отображению на экране текущих замеров клавишей (F1..F8). Функциональные клавиши настраиваются также, как параметры состояний ПАУЗА и СТОП (описание в разделе 5.2.4. Настройка параметров для состояния ПАУЗА, состояния СТОП, а также F1..F8). температуры, температуры батона, влажности и восьми функциональных

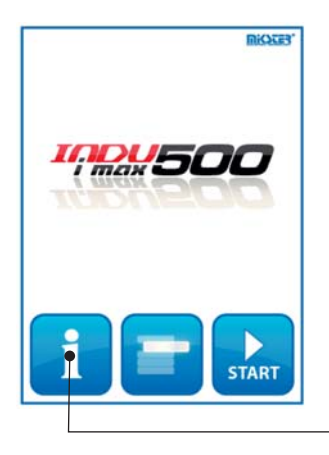

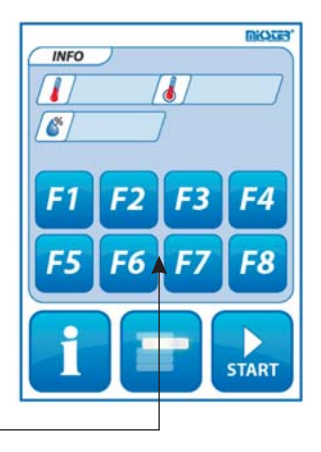

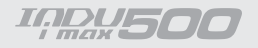

## 4. Технологические программы

#### 4.1. Программирование технологических процессов

Чтобы создать новую программу или отредактировать уже существующую, необходимо:

- нажать клавишу

затемщелкнуть на кнопк е

**THE ПРОГРАММИР.** 

- вводим пароль программирования (по умолчанию 1111)
- появится список программ

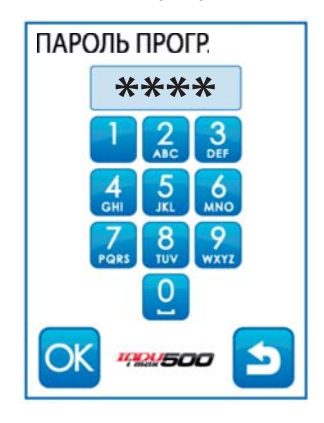

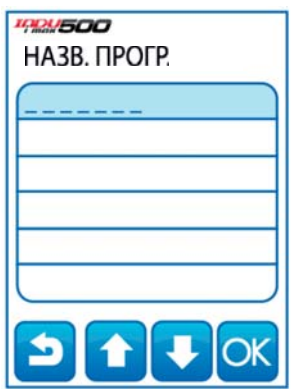

#### ВНИМАНИЕ!!!

После первого запуска список программ пуст, необходимо ввести названия программ с помощью цифровой клавиатуры.

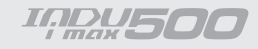

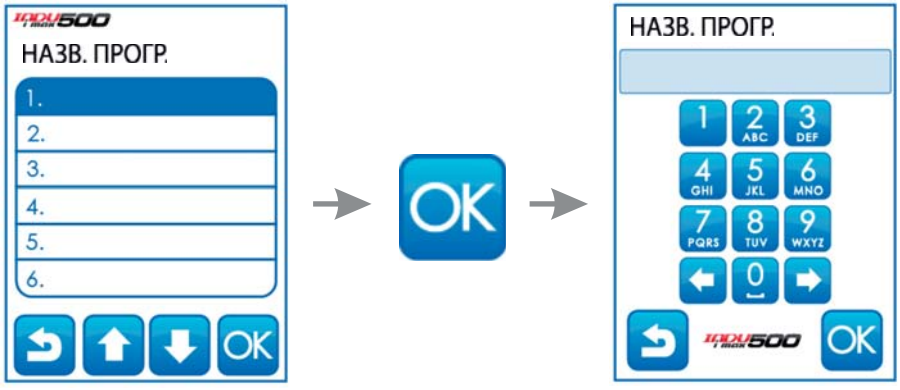

- необходимо выбрать программу, которую мы хотим ввести или , модифицировать щелкнув на соответствующей позиции и подтвердив кнопкой «ОК».
- ввести название программы (букву вводим, нажимая соответствующее количество раз на клавишу, подписанную выбр<mark>анной биквой</mark>).

Начинаем редактировать процесс. С помощью кла<mark>ви к</mark>

выбираем номер цикла, который мы хотим редактировать.

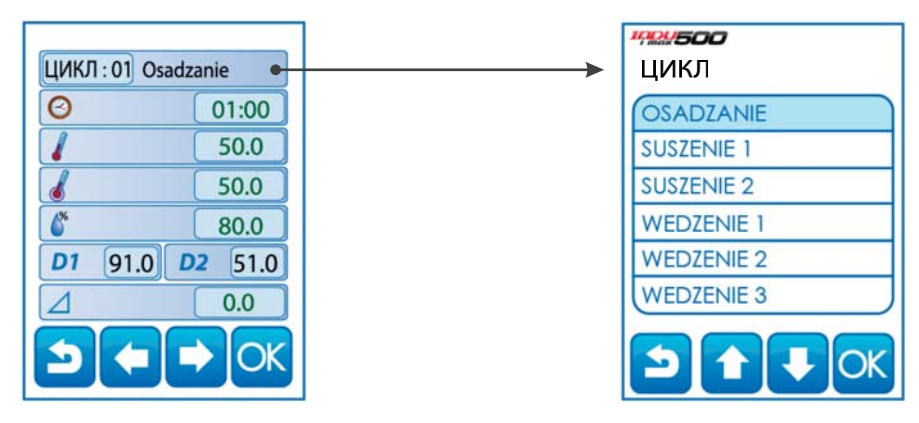

*( , ввод название для шага реализовано с помощью функции ПАРАМЕТРЫ ШАГОВ 5.2.2) описанной в разделе*

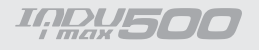

затем необходимо ввести:

- как долго должен продолжаться цикл-
- требуемую температуру камеры
- требуемую температуру батона
- заданную влажность

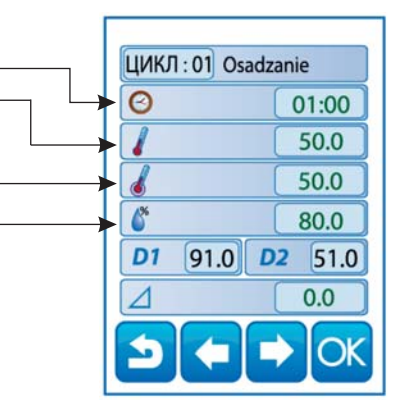

INDU IMAX 500 позволяет регулировать возрастание температуры в функции времени (технология копчения рыбы) или в функции температуры батона (варка в разнице температур) Если возникает необходимость, следует при вписывании технологической программы в поле с надписью [ДЕЛЬТА] вписать величину приращения температуры в °С \*/ мин, если в setup F10 выбрано значение [2], или разницу температур между температурой камеры и температурой батона, если в setup F10 выбрано значение [1]. В случае ввода значения приращения «ДЕЛЬТЫ» [0.0] не осуществляется регулировка приращения температуры. Значение функции [3] в камере SETUP F10 зарезервировано для массажера мяса INDU iMAX500.

(Метод реализации алгоритма приращения температуры описан в меню SETUP) значение функции F10).

Если в setup было задано дополнительное задание SF...60, необходимо

также настроить: весы (добавка1

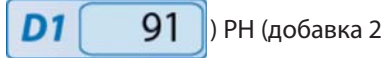

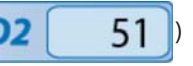

#### 4.2. Выполнение программы, записанной в памяти

Если предыдущий процесс был реализован до конца, или если это первый запуск, процесс проходит следующим образом:

Для выполнения программы, записанной в памяти контроллера, необходимо:

- нажать клавишу «СТАРТ»

- с помощью стрелок

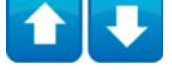

можно перемещать список программ.

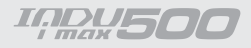

- выбираем интересующую нас программу и щелкаем на кнопке "ОК".

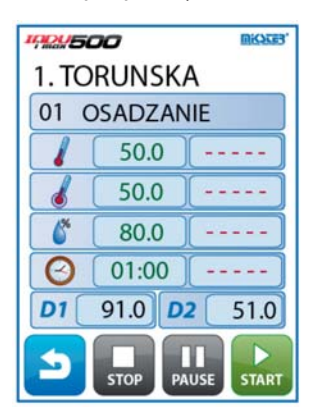

*Если в ячейке SETUP № 69 установлено значение 2..200, программа будет выполнена заданное количество раз, если установлено значение – 7, программа будет исполняться в бесконечной петле..*

#### *4.3. Остановка выполнения исполняемой программы*

В любой момент можно прервать выполнение программы, для этого следует нажать клавишу «СТОП». Можно также прервать на некоторое время выполнение программы, для этого следует нажать клавишу «ПАУЗА».

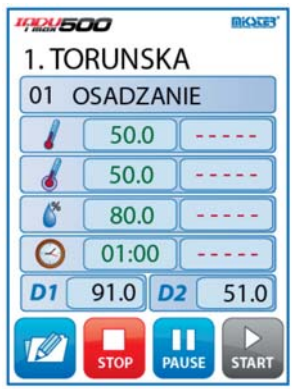

Если программа не закрывается обычным путем, а в результате отсутствия электропитания, то при следующем запуске контроллер автоматически будет продолжать прерванный процесс, если этот перерыв не превысит лимит времени, установленный в ячейке SETUP № 12.

**IQDU500** 

#### 4.5. Редактирование заданных параметров во время работы контроллера

Существует возможность корректировать заданные ране параметры во время исполнения программы контроллером.

С этой целью необходимо (во время выполнения программы)

Нажать клавишу

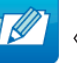

«КОНФИГУРАЦИЯ», заданные значения начнут мигать

ЗАЛАНЫМ

Чтобы редактировать данный параметр, необходимо щелкнуть на нужном элементе, после ввода изменений шелкнуть на клавише "ОК".

#### **ВНИМАНИЕ!!!**

Введенные во время работы контроллера изменения действуют только до момента завершения технологического процесса. После завершения программы контроллер «помнит» программу с данными, заданными во время процесса программирования. Во время редактирования данных приостанавливается отсчет времени и контроль условия завершения цикла. Контроллер автоматически возвращается к нормальному режиму работы, если через минуту не будет нажата ни одна клавиша.

## 5. Конфигурация контроллера

Контроллер имеет расширенные функции конфигурации, которые позволяют адаптировать его параметры и режимы работы к индивидуальным потребностям пользователя. Соответствующие настройки, заданные через меню конфигурации, запоминаются контроллером и используются во время работы.

Конфигурация контроллера разделена на следующие функции:

- - функции пользователя
- служебные функции 1
- служебные функции 2

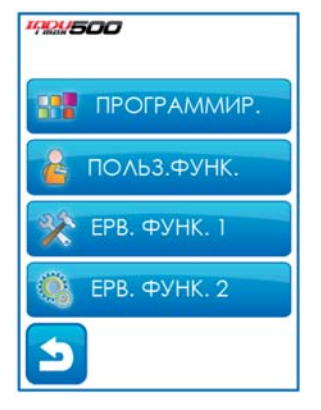

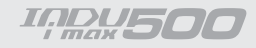

#### 5.1. Функции пользователя

В этих функциях можно настроить:

- пароль программирования
- пароль пользователя
- дату и время
- язык меню

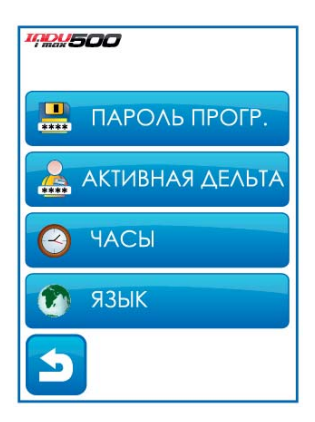

#### 5.1.1. Пароль программирования

Чтобы поменять пароль программирования, необходимо ввести старый пароль (1111), а затем ввести новый пароль.

#### 5.1.2. Пароль пользователя

Чтобы поменять пароль пользователя, сначала необходимо ввести старый пароль (1111), а затем ввести новый пароль

#### 5.1.3. Настройка даты и времени

Чтобы настроить дату и время, необходимо выбрать функцию "ЧАСЫ" и ввести соответствующие дату и время с клавиатуры, подтвердив выбор клавишей «ОК».

#### 5.1.4. Выбор языка меню

Чтобы задать язык меню, нужно выбрать функцию "ЯЗЫК".

#### 5.2. Служебные функции 1

В этих функциях можно выбрать:

- настройки
- параметры шагов тревоги
- параметры состояний СТОП и ПАУЗА
- параметры выходов I/О
- просмотр

Чтобы войти в Служебные функции 1, нужно ввести пароль пользователя

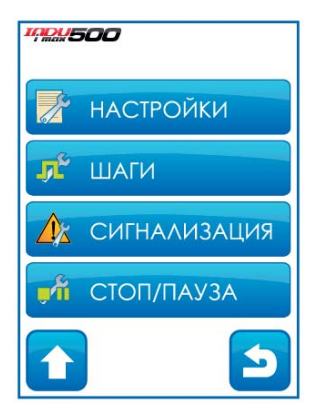

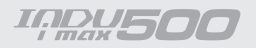

#### 5.2.1. Настройка параметров контроллера

Чтобы задать параметры контроллера, нужно выбрать функцию "НАСТРОЙКИ".

Начинаем редактировать параметры контроллера (параметры, записанные в ячейках, пронумерованных от F01 .. F77). Чтобы редактировать выбранный параметр, выберите его в списке и шелкните на клавише «ОК».

Указанные выше действия повторяем до тех пор, пока не будут заданы нужные значения в каждой ячейке. Значения отдельных ячеек представлены в таблице:

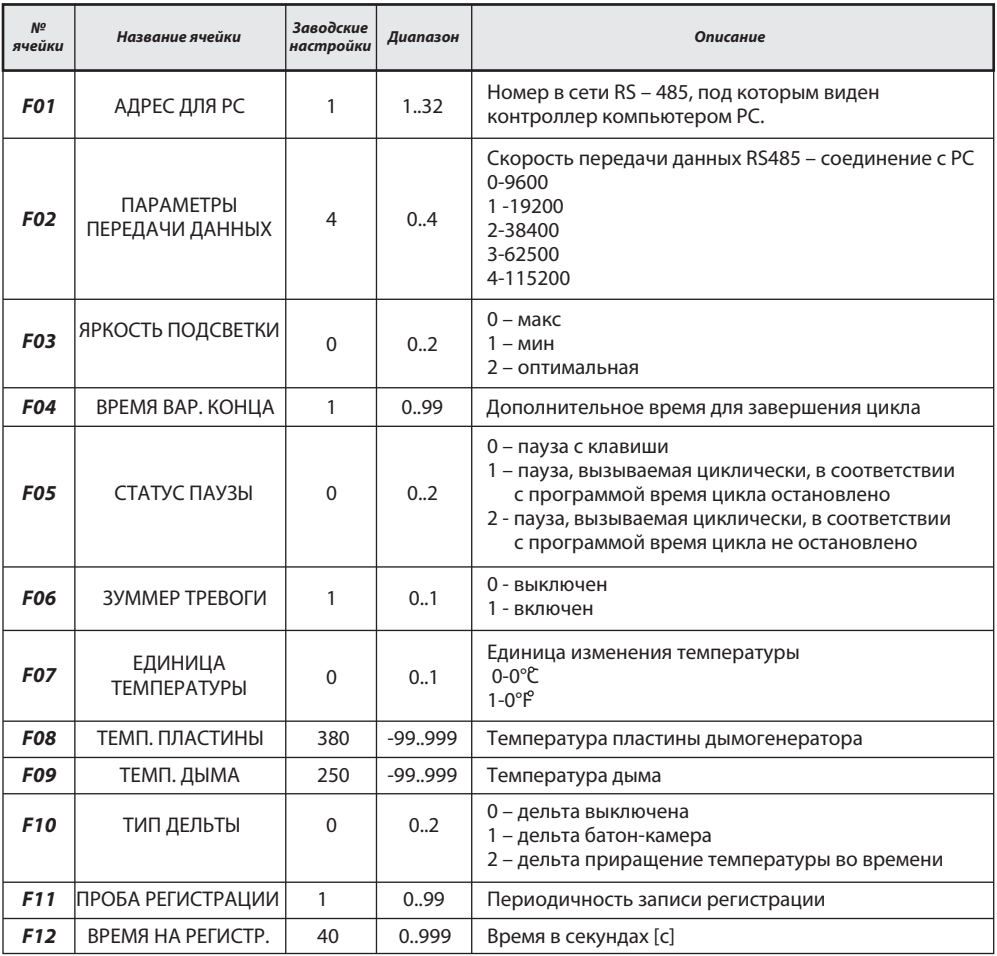

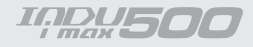

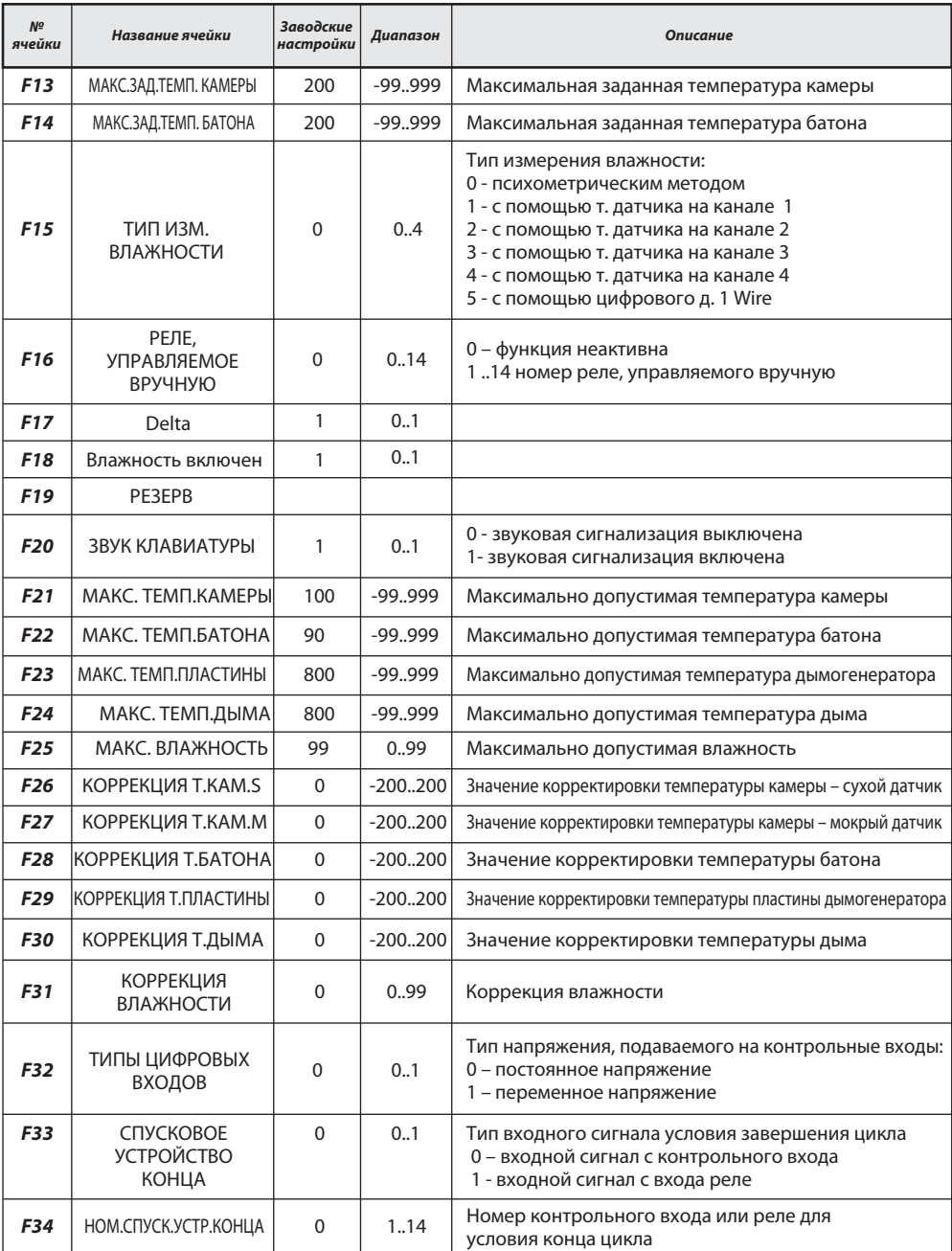

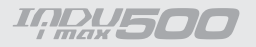

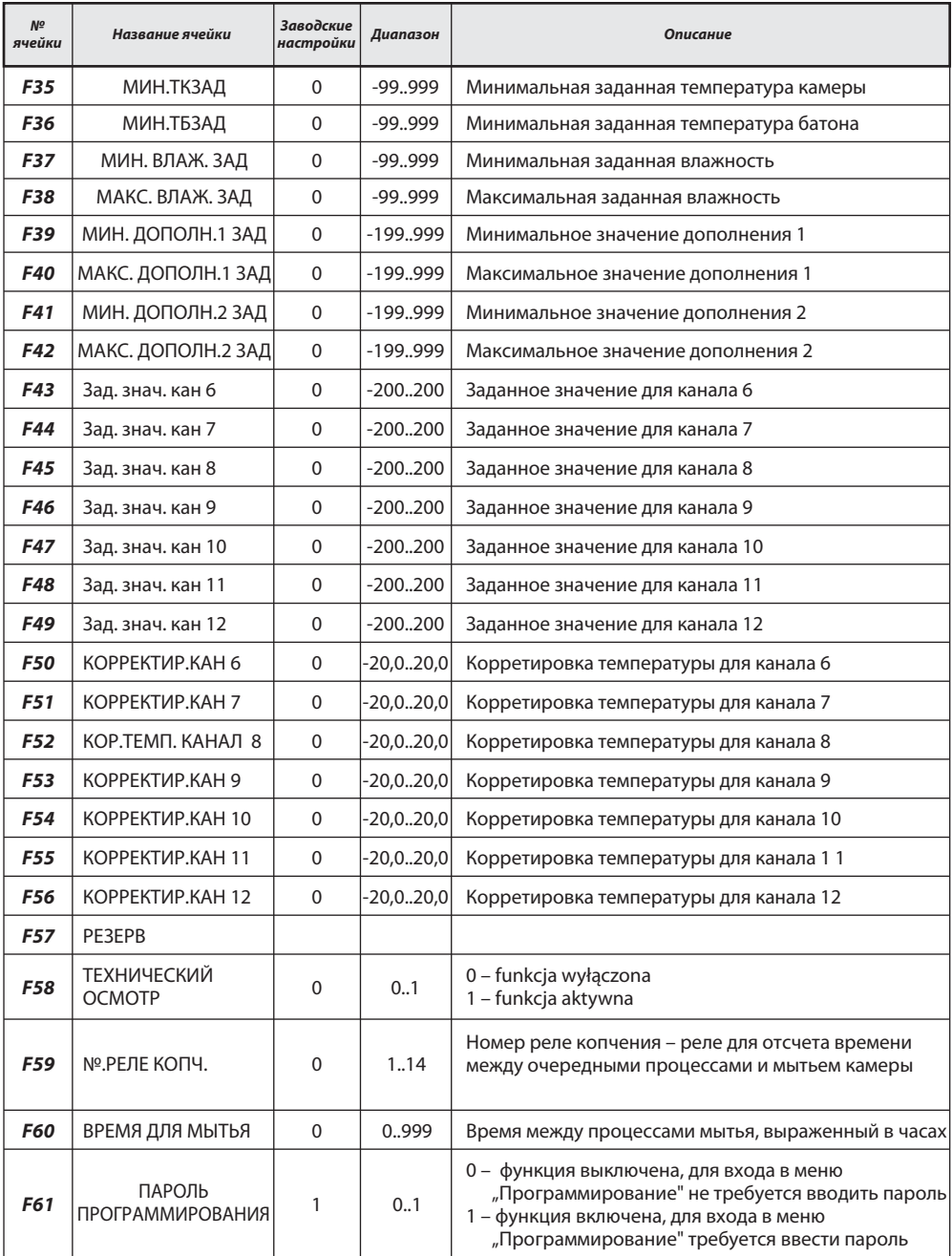

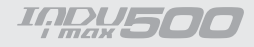

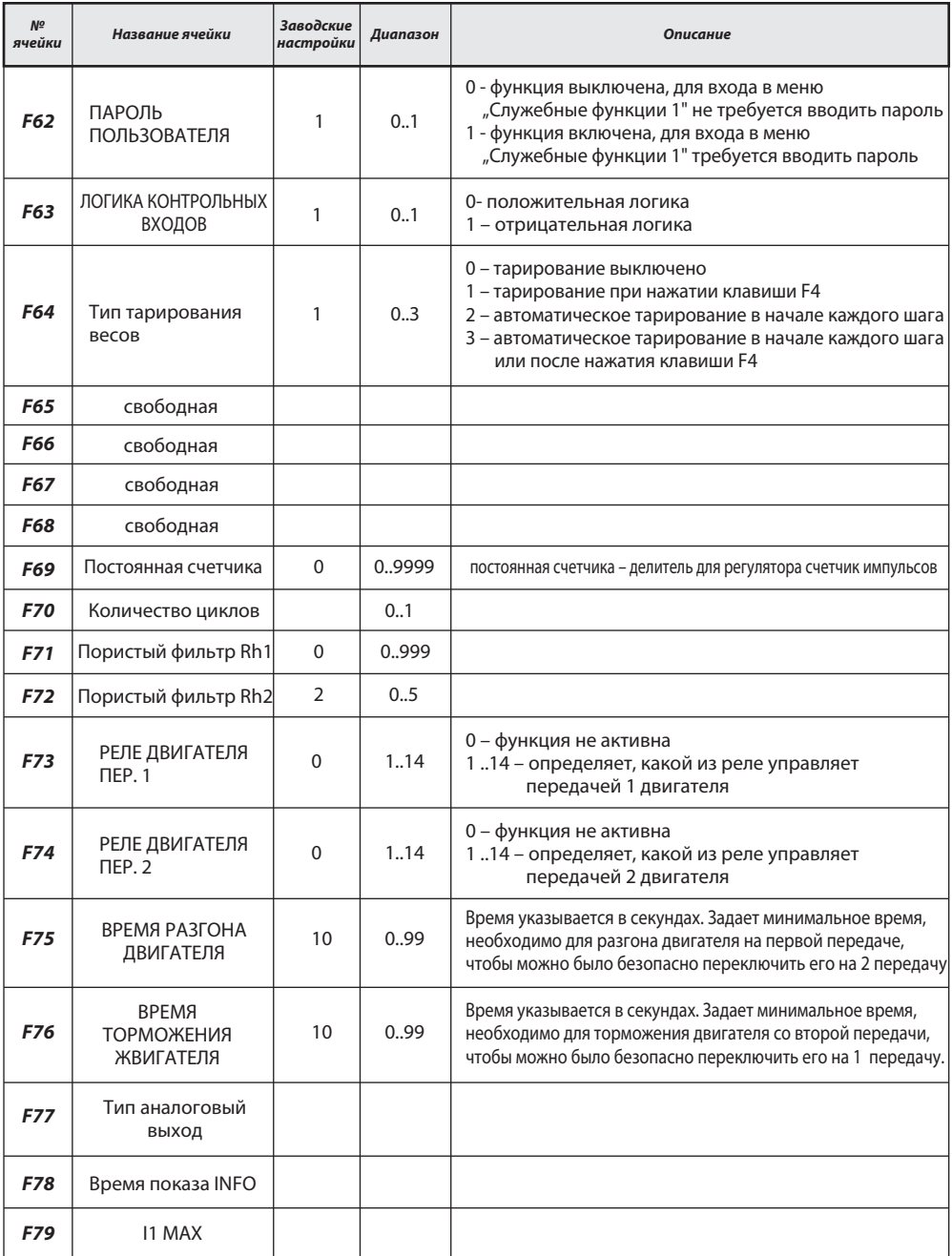

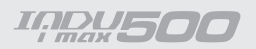

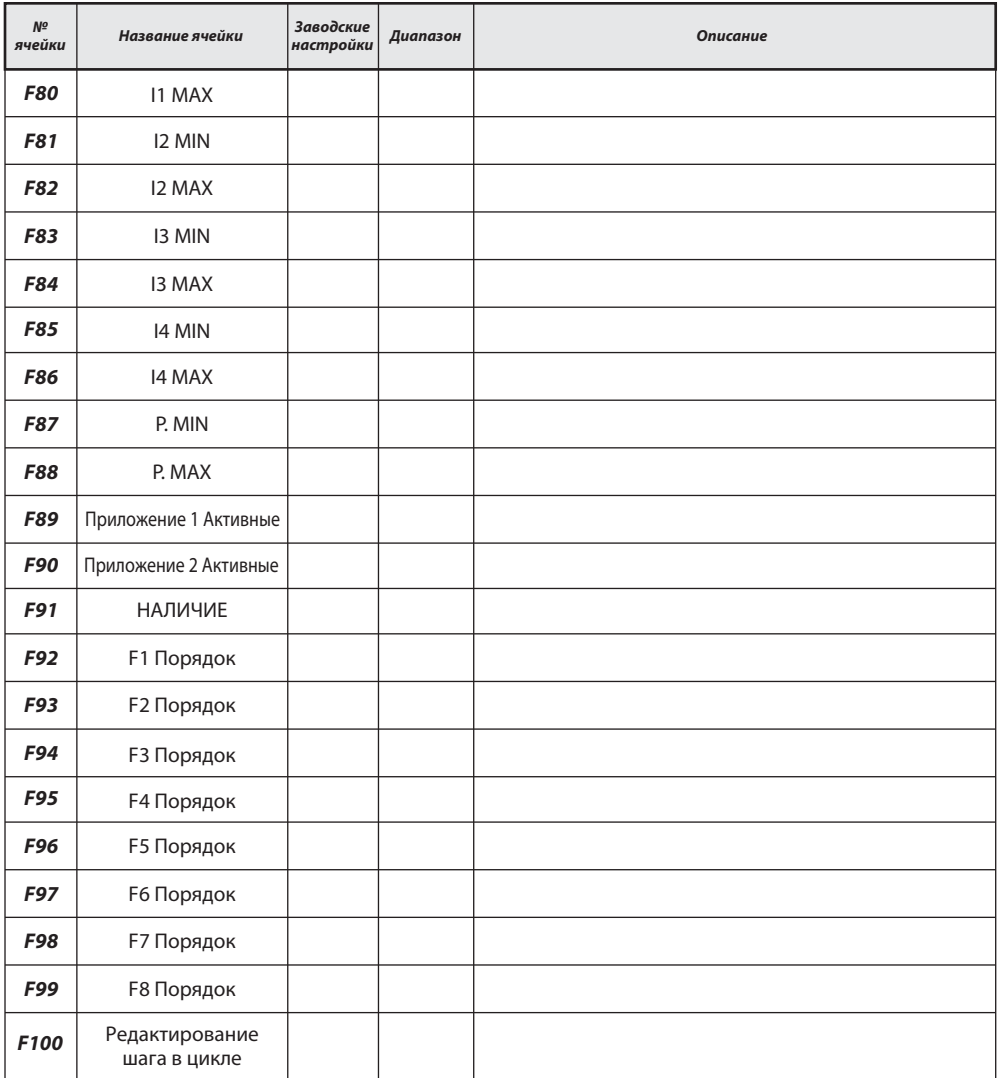

#### *Внимание!!!*

*Установка одинаковых значений ИН и МАКС M приведет к невозможности изменения параметров*

**IADUSOI** 

#### 5.2.2. Настройка параметров шагов

Каждый процесс, управляемый INDU iMAX 500, состоит из исполняемых технологических шагов. В контроллере могут быть записаны настройки 16 шагов. Для каждого шага необходимо задать:

- название
- - состояния реле
- -Условие конца шага

Чтобы задать эти параметры, необходимо выбрать функцию «Параметры шагов», а затем выбрать из списка соответствующий шаг и щелкнуть на клавише «ОК».

- -ввести название шага «ОК»
- появились символы, обозначающие отдельные реле (символ  $\sim$  означает, что в данном шаге реле будет активно, а символ  $\sim$ означает, означает, что реле будет не активно), если мы хотим изменить состояние реле, достаточно его выбрать.

Затем выбираем условие завершения технологического шага.

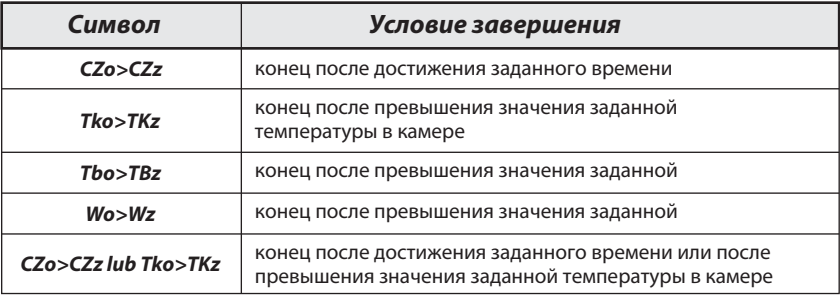

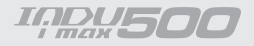

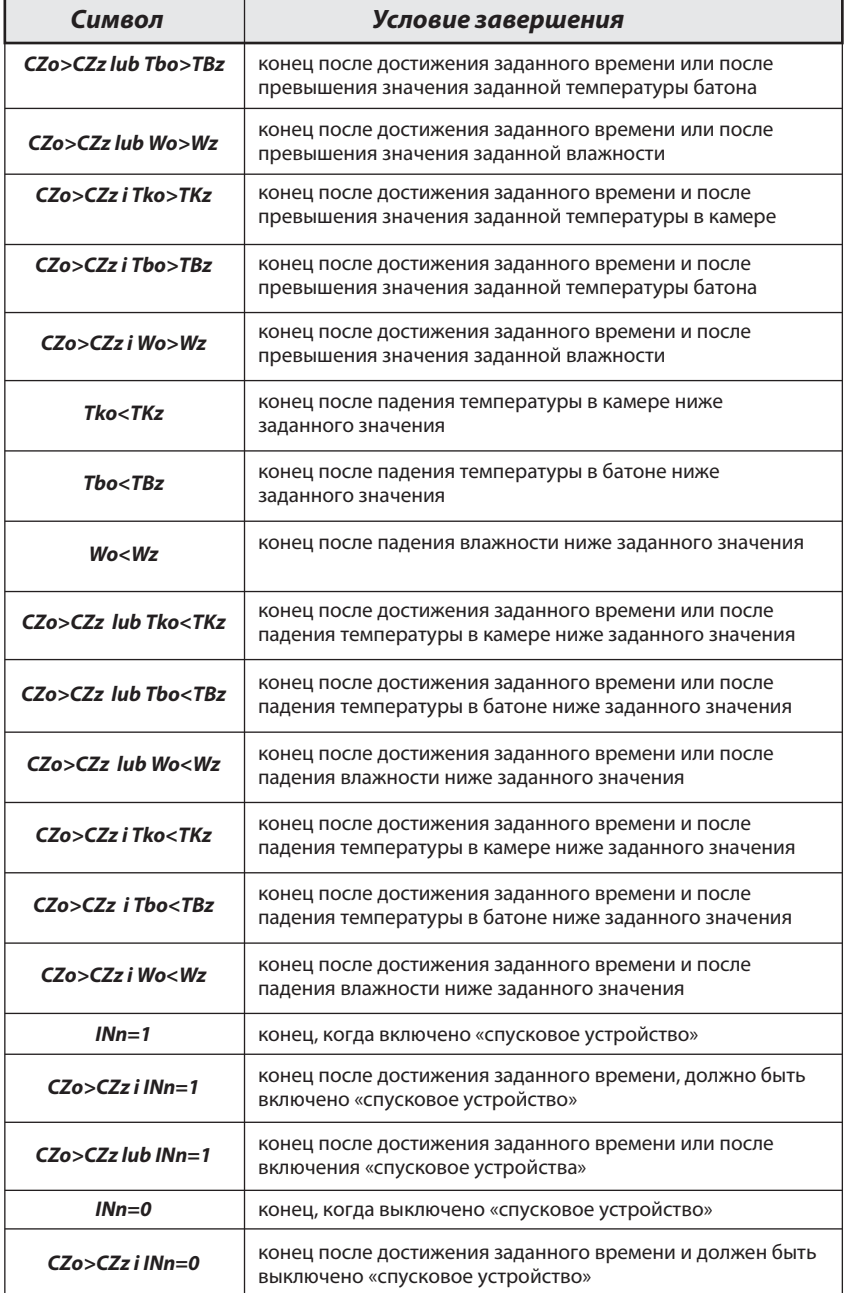

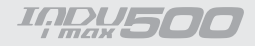

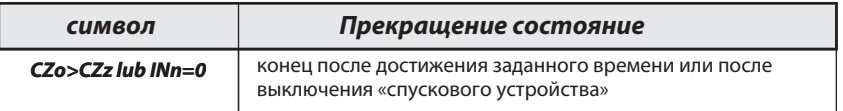

#### 5.2.3. Настройка тревог

В контроллере может быть вызвано 21 тревога, для каждой тревоги можно задать:

- название
- состояния реле
- время задержки тревоги время с момента обнаружения тревоги до момента ее активации
- логика выходов
- статус тревоги

Чтобы задать параметры тревоги, необходимо выбрать функцию «ТРЕВОГИ», появится список всех тревог.

#### Внимание!!!

При первом запуске список тревог пуст, необходимо ввести названия тревог с помощью клавиатуры.

Необходимо выбрать тревогу, параметры которой мы хотим настроить, необходимо ее выбрать и нажать «ОК», ввести название с буквенно-цифровой клавиатуры и нажать «ОК».

- задать состояния реле, аналогично как при настройке параметров шагов

"Задержка тревоги" - ввести время, после которого должна наступить реакция контроллера на наличие тревоги (время указывается в секундах)

"**Логика"** - fэта функция определяет, каким образом связать заданные состояния в функции "Выходы при тревоге" с реле, существуют следующие возможности:

- "Настройка состояния" – будут включены реле, в точности те, которые

были настроены в функции "Выходы при тревоге"

- "Добавление состояния" - будут включены рехле, следующие из нормальной

работы контроллера, дополнительно реле, настроенные в функции "Выходы при тревоге"

- "Уменьшение состояний" - из работающих реле (нормальная работа контроллера) будут исключены те, которые были настроены в функции "Выходы при тревоге"

- "Статус тревоги" - эта функция задает, как должен отреагировать контроллер в случае тревоги, существуют следующие возможности:

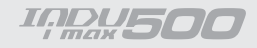

- "Тревога выключена" контроллер будет игнорировать данную тревогу
- "Прерывание процесса" если контроллер будет находиться в стадии исполнения процесса в момент тревоги, процесс будет прерван.
- "Продолжение процесса" јесли контроллер будет находиться в стадии

исполнения процесса в момент тревоги,

контроллер настроит соответствующие реле, а процесс будет продолжен.

#### 5.2.4. Настройка параметров для состояния ПАУЗА, состояния СТОП

В контроллере имеются два специальных состояния: СТОП и ПАУЗА, для каждого из этих состояний можно настроить:

-какие выходы должны быть активны- как долго может

продолжаться данное состояние

-логику настройки выходов в отношении реле, настроенных

продолжающимся процессом

#### 5.2.5. Настройки параметров выходов I/О

Каждый из 8 реле имеет индивидуально настраиваемые параметры работы: Работу каждого реле описывают:

-название

-временной тип, а также время Ta, Tb

-тип регулятора, а также измерительный канал регулятора

-смещение заданного значения регулятора относительно значения, заданного в программе

-смещение уровня действия алгоритма с динамичным заданным значением -гистерезис «нижний» - гистерезис «верхний»

Чтобы настроить эти параметры, необходимо:

-выбрать функцию «Параметры выходов 0/1»

-появится список всех реле

#### **ВНИМАНИЕ!!!**

При первом запуске список реле содержит названия по умолчанию, необходимо ввести правильные названия реле с помощью буквенно-цифровой клавиатуры.

- необходимо выбрать реле, параметры которого нужно настроить
- ввести название
- как при программировании и нажать «ОК».
- Контроллер будет переходить к следующим настройкам после нажатия ОК.

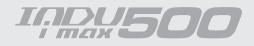

сначала нужно настроить временной режим. возможные режим:

-всегда выключить - реле безусловно выключено

-всегда включить - реле включено в соответствии с определением для исполняемого шага, если на данном шаге реле включен, то в течение всего шага оно включено.

- задержка вкл

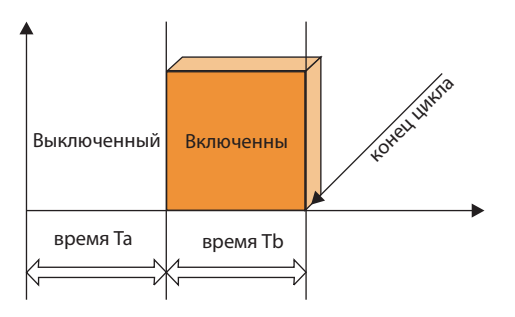

- задержка выкл.

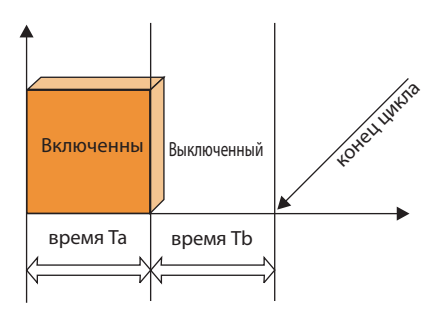

- импульсатор на старте вкл.

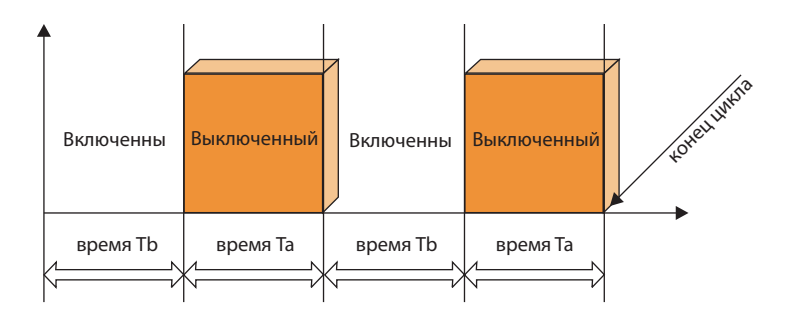

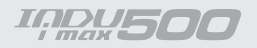

#### временной тип импульсатор стартующий с 0

-затем настройте время Та и ТЬ – время указывается в секундах -выбрать регулятор, управляющий данным реле, возможные регуляторы:

-регулятор выключен -нагрев достижение

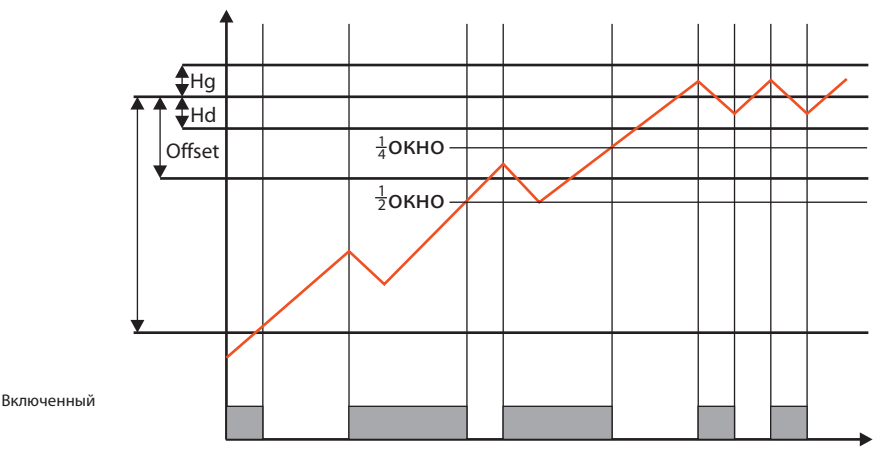

- охлаждение достижение

- нагрев гистерезис

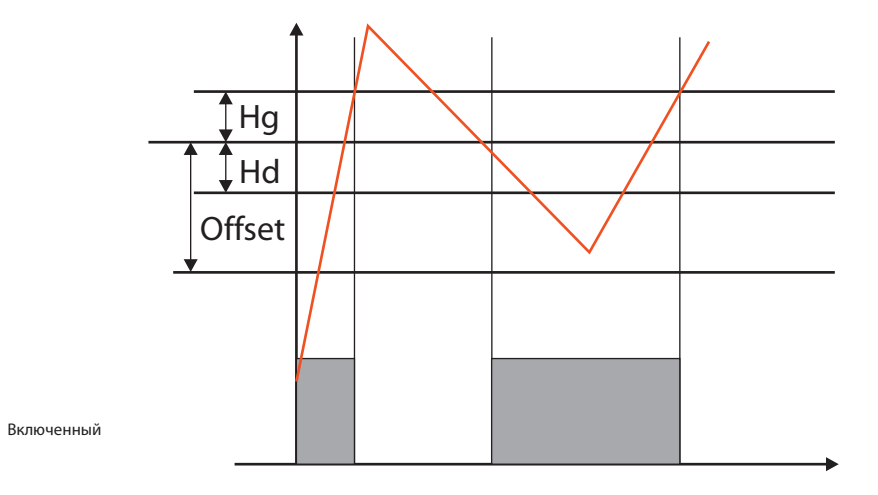

#### - охлаждение гистерезис

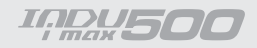

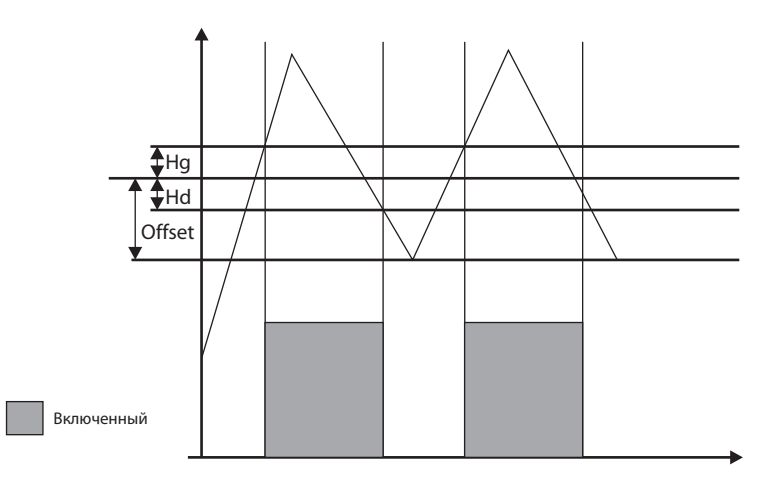

Счетчик импульсов – считает импульсы с выбранного контрольного входа,

- выбор номера входа для счетчика происходит путем настройки измерительного канала (темп. камеры – вход 1)

Заданное значение – заданное количество импульсов для подсчета указывается при редактировании программы, это заданное дополнительное

значение - можно определить

Только 1 такой регистратор

- -выбрать измерительный канал
- -выбрать заданный канал
- **-BRACTIA Offset**
- $-RRECTM$  « $OKHON$
- -ввести нижний гистерезис
- -ввести верхний гистерезис
- -выбрать следующее реле для настройки параметров и повторить
- указанные выше действия.

#### ВНИМАНИЕ!!!

Для регулятора можно задать любой измерительный канал и независимый заданный канал

Чтобы настроить параметры выходов 0/1, необходимо выбрать функцию «ВЫХОДЫ».

Выберите один из доступных бистабильных выходов, подтверждая выбор клавишей

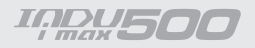

#### *5.2.7. Описание разъемов- iMAX500(F) KW-V(H)*

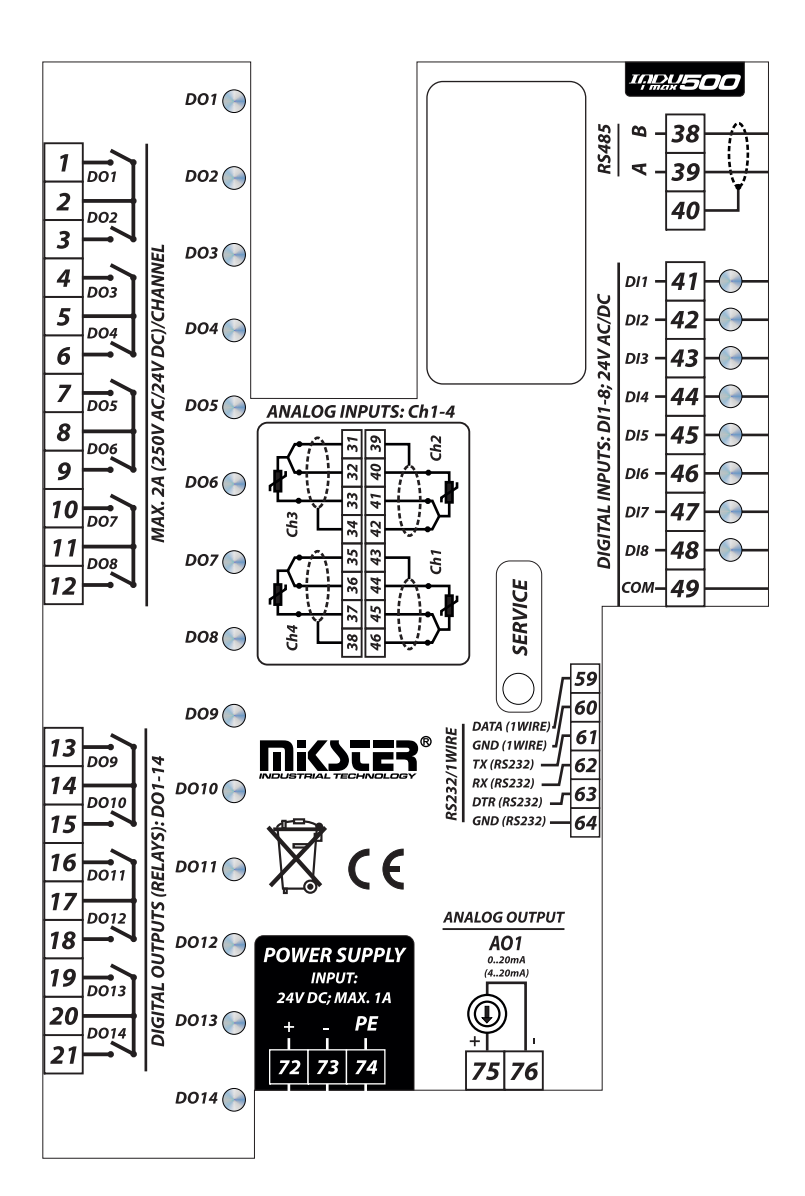

#### *5.2.7. Описание разъемов- iMAX500(F) KW-V(H) - 28TO*

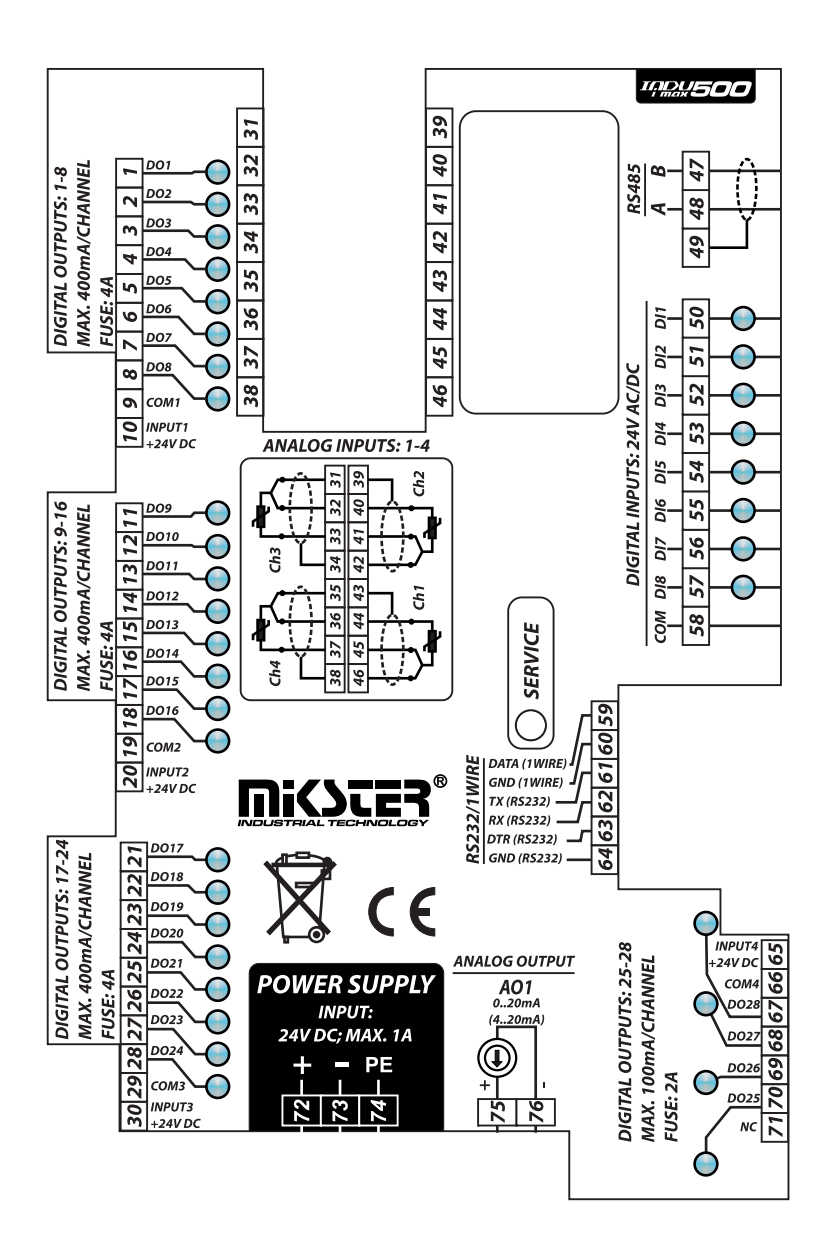

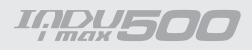

## *Примечания*

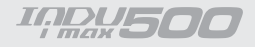

## *Примечания*

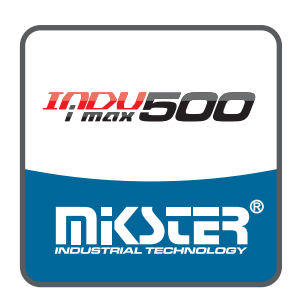

# *ГАРАНТЙИНЫЙ ЛИСТ*

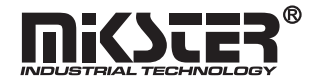

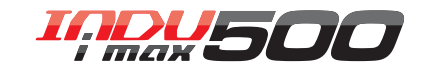

*Настоящая гарантия подтверждает хорошее качество и правильную работу изделия Гарантия предоставляется .* .<br>на 2 месяца со дня продажи, подтвержденной документом о покупке. *Гарантия обязывает производителя бесплатно устранить дефекты проданного изделия в течение дней со дня доставки 14 изделия в ремонт или в срок согласованный с покупателем , .*

# *УСЛОВИЯ ГАРАНТИИ*

- *. его предназначением Устройство должно эксплуатироваться согласно инструкции по эксплуатации и*
- *: Гарантия утрачивает силу в следующих случаях*
	- *- нарушены пломбы*
	- » »*имеются механические повреждения*
	- »*, имеются повреждение вызванные неправильной эксплуатацией*
	- » *, имеются исправления в гарантийном листе за исключением изменений*
	- *внесенных производителем*
- *, Гарантия не распространяется на повреждения возникшие при перевозке*
- .<br>Гарантийный лист действителен с документом, подтверждающим продажу.
- *Mikster Sp. z o.o. Сервисное обслуживание изделий осуществляет фирма MIKSTER SERVICE S.C. : POLAND 41 -250 zeladź, l. ojkowicka 21, по адресу C u W . 032 763-77-77 факс. 032 763-75-94*